# Profile Update Instructions

For WMed's Office of Continuing Education to be able to upload your CE information, you will need to be sure your WMed CE Profile is completed and up to date. To do so, please visit here: [https://wmed.cloud-cme.com/default.aspx.](https://wmed.cloud-cme.com/default.aspx) Be sure you are signed in and click the button "My CE" located in the upper right hand side of the screen. From there, click Profile.

## Birth Month/Day of birth

Please update your birth month and your day of birth

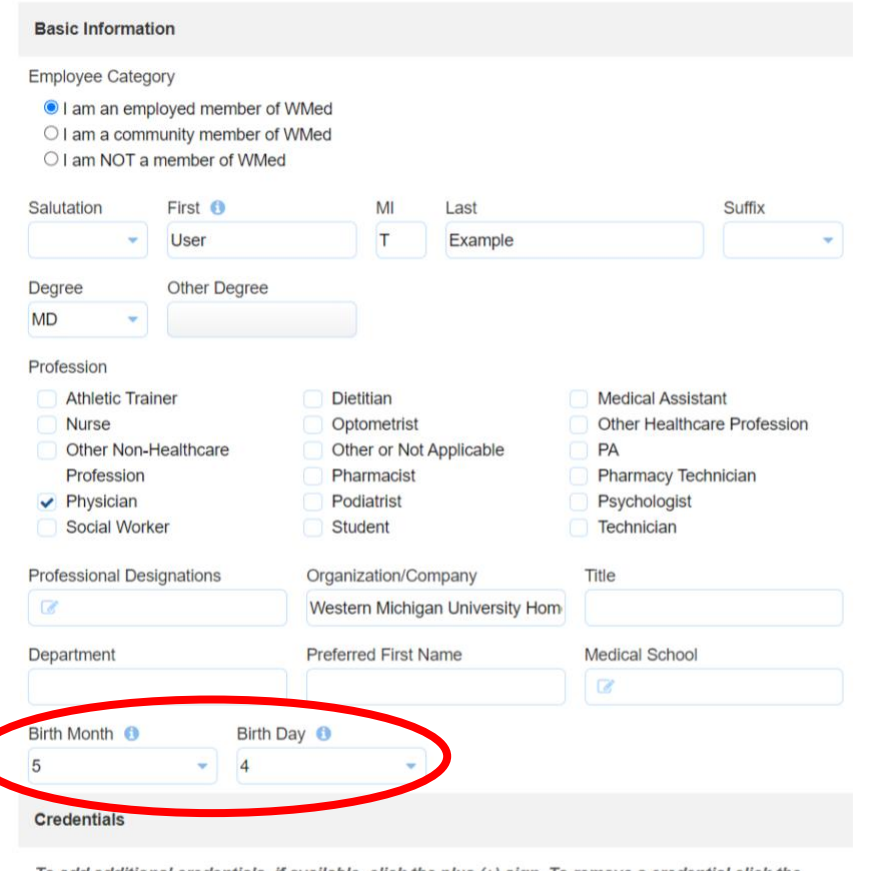

To add additional credentials, if available, click the plus (+) sign. To remove a credential click the minus (-) sign for that row.

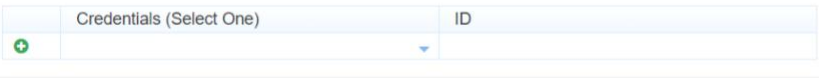

**Ctate Licencolo)** 

Enter any applicable credentials and corresponding Diplomate ID number(s) under Credentials.

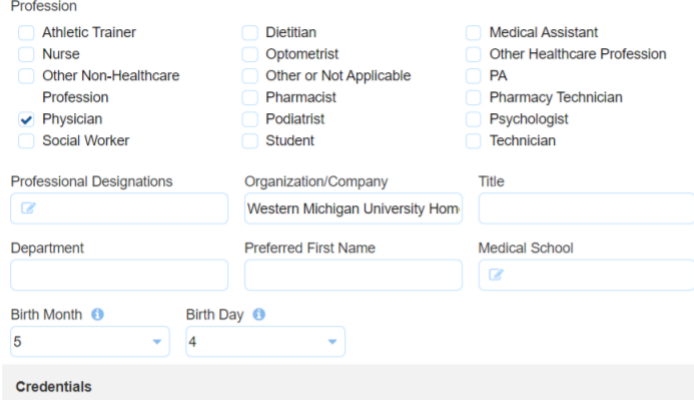

To add additional credentials, if available, click the plus (+) sign. To remove a credential click the minus (-) sign for that row.

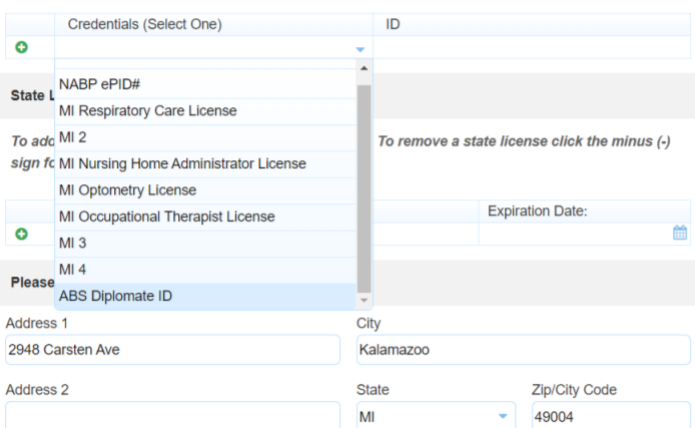

Enter State Medical License information under Credentials.

#### **Credentials**

To add additional credentials, if available, click the plus (+) sign. To remove a credential click the minus (-) sign for that row.

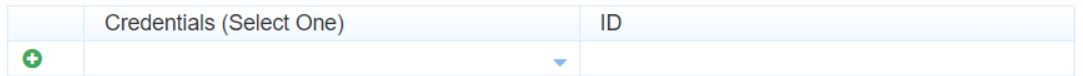

### **State License(s)**

To add additional state licenses click the plus (+) sign. To remove a state license click the minus (-) sign for that row.

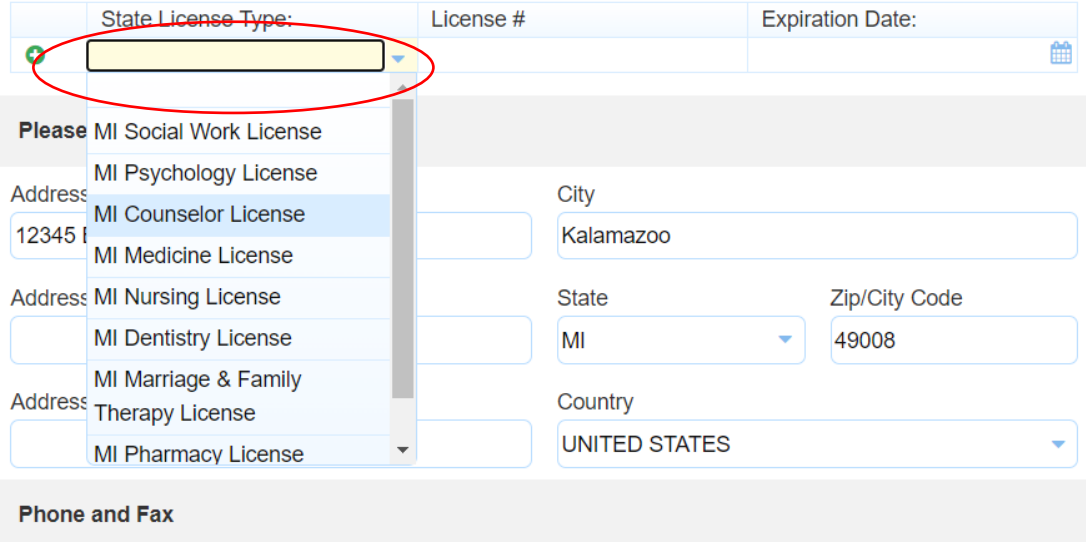

# Click submission statement to have MOC data shared with ACCME This will allow WMed CE to upload your learner information on your behalf.

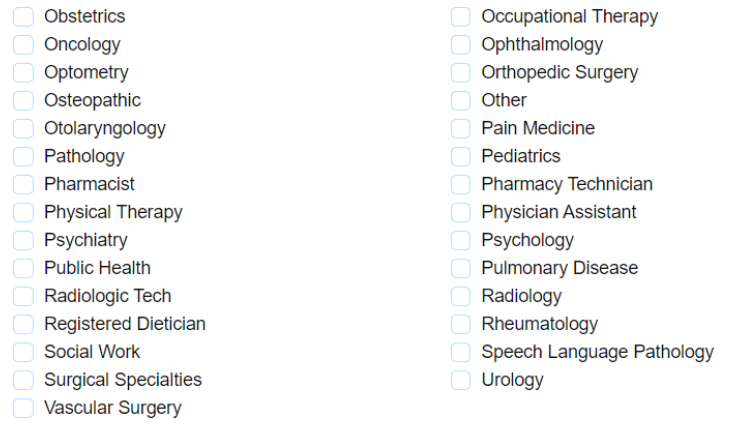

As an ACCME Accredited Provider, we share and transmit your CME/MOC completion data with the Accreditation Council for Continuing Medical Education (ACCME), licensing board(s), and participating certifying boards. If you wish to opt out of this service, please uncheck the box below: 3

provide permission for my CME/MOC completion data to be shared and transmitted to the  $\blacktriangledown$ Accreditation Council for Continuing Medical Education (ACCME), licensing board(s), and participating certifying boards.

• Submit